## **How to Install ClickOnce for Firefox**

## **How to Install ClickOnce for Firefox**

**If you are using Firefox to run the ECS Agent or Supervisor clients, you will first need to install ClickOnce for Firefox.**

1. Select Menu > Add Ons

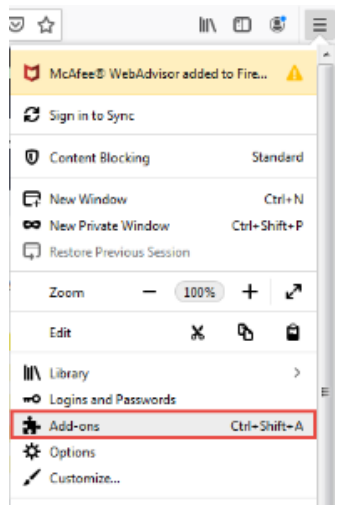

## 2. Search for ClickOnce

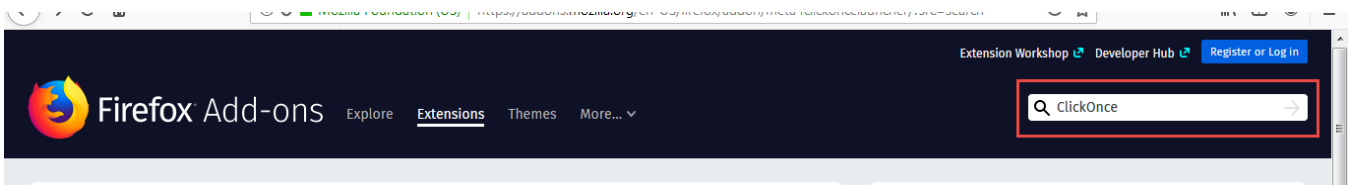

## 3. Click on the Meta4 ClickOnce Launcher

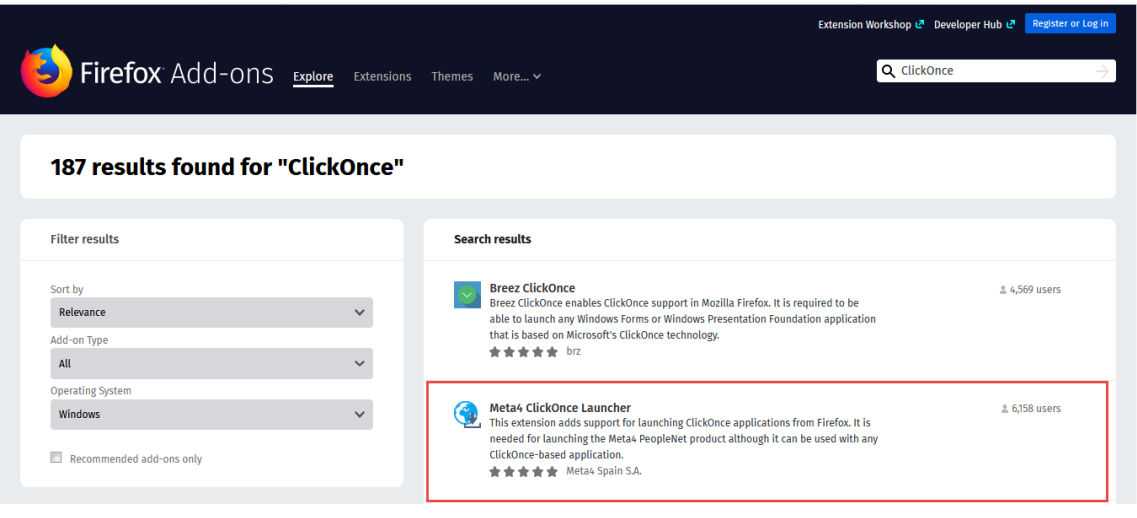

4. Select 'Add to Firefox'

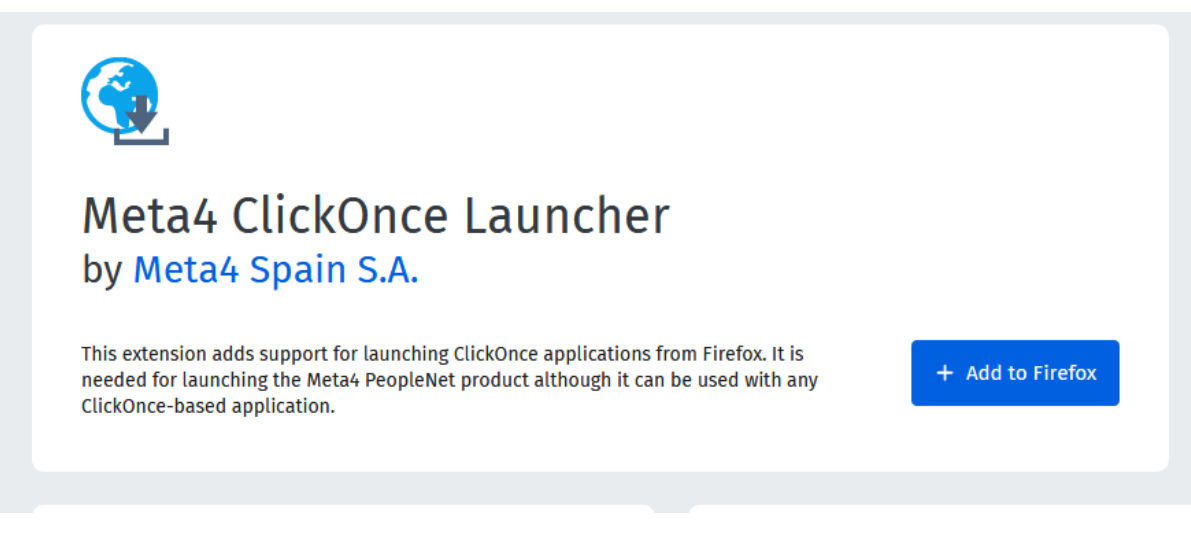

5. Firefox will ask you to verify if you wish to install the extension. Select Add

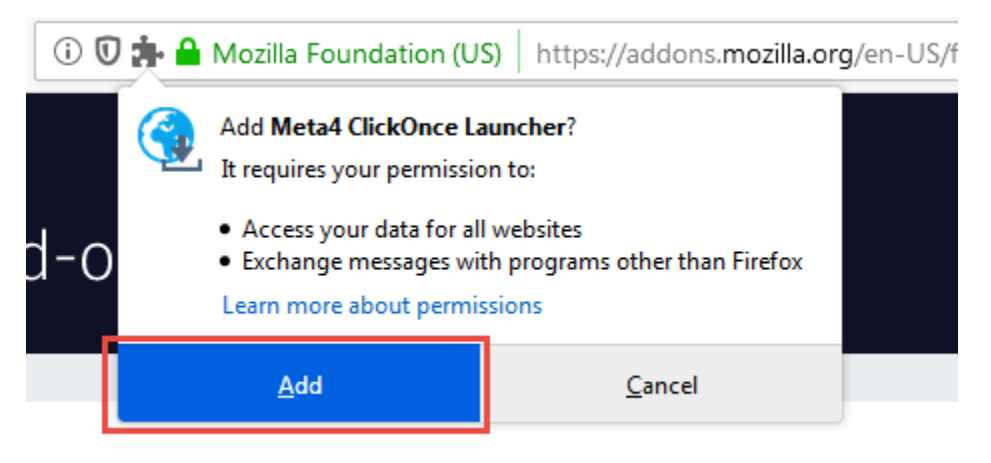

6. Follow the one time installation instructions

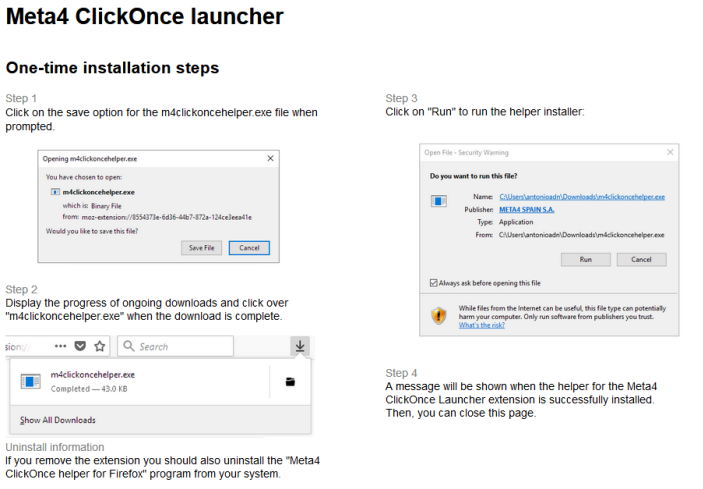

7. After you click run, you will see a successful installation pop up.

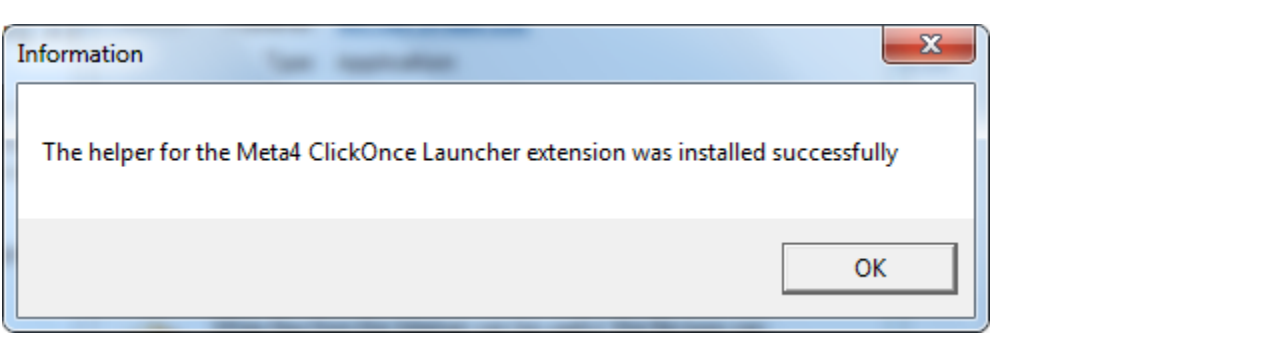